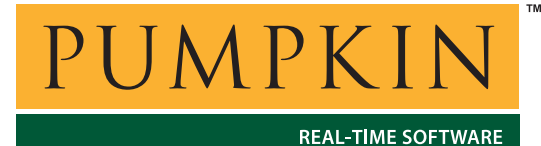

**Application Note**

**AN-18**

*750 Naples Street • San Francisco, CA 94112 • (415) 584-6360 • http://www.pumpkininc.com* 

# *Building a Salvo Application with Quadravox's AQ430 Development Tools*

# **Introduction**

This Application Note explains how to use Quadravox's ([http://www.quadravox.com/\)](http://www.quadravox.com/) AQ430 Development Tools to create a multitasking Salvo application for Texas Instruments' ([http://www.ti.com/\)](http://www.ti.com/) MSP430 ultra-low-power microcontrollers.

We will show you how to build the Salvo application contained in \salvo\ex\ex1\main.c for an MSP430F149 using the AQ430 Development Tools. For more information on how to write a Salvo application, please see the *Salvo User Manual*.

# **Before You Begin**

If you have not already done so, download and install the AQ430 Development Tools.<sup>1</sup> You will also need an MSP430 Flash Emulation Tool (FET) for debugging. More information is available at h[ttp://www.ti.com/sc/msp430.](http://www.ti.com/sc/msp430) 

# **Related Documents**

The following Salvo documents should be used in conjunction with this manual when building Salvo applications with Archelon / Quadravox's AQ430 C compiler:

*Salvo User Manual Salvo Compiler Reference Manual RM-AQ430* 

# **Creating and Configuring a New Project**

Create a new AQ430 project using Project  $\rightarrow$  New. Under Project Name enter a name for the project (we'll use myex1), select MSP430F149 as the Chip Type, and navigate to your working directory (in this case we've chosen  $c:\temp$ ) for Project Directory:  $2$ 

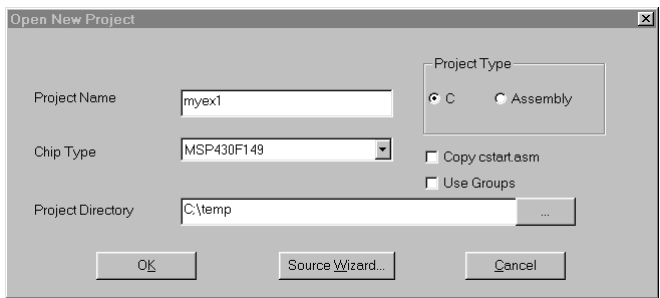

**Figure 1: Creating the New Project**

Click OK to continue. The AQ430 Project window appears:

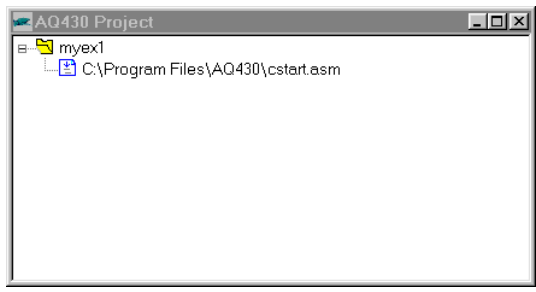

**Figure 2: AQ430 Project Window** 

Choose Project  $\rightarrow$  Save to save the project.

Now let's setup the project's options for Salvo's pathnames, etc. Select Options  $\rightarrow$  Project  $\rightarrow$  Miscellaneous and define any symbols you may need for your project in the Additional Command Line Options for  $area$ <sup>3</sup> In the Include Directory, add the project's own include path and  $\simeq\$ . separated by semicolons:

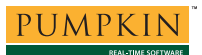

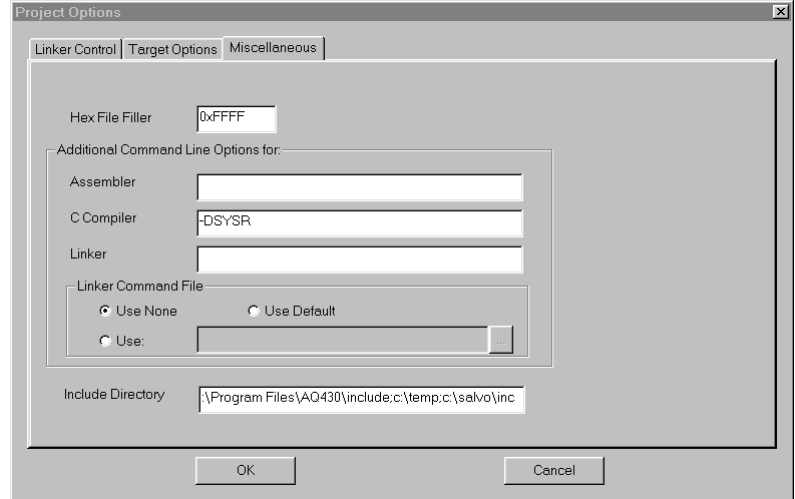

**Figure 3: AQ430 Project Options** 

Select OK to finish configuring your project.

# **Adding your Source File(s) to the Project**

Now it's time to add files to your project. Choose Project  $\rightarrow$  Add Files, navigate to your project's directory, select your main.c and Open. Your AQ430 Project window should now look like this:

![](_page_2_Picture_97.jpeg)

**Figure 4: AQ430 Project Window with your Source File(s)** 

# **Adding Salvo-specific Files to the Project**

Now it's time to add the Salvo files your project needs. Salvo applications can be built by linking to precompiled Salvo libraries, or with the Salvo source code files as nodes in your project.

# **Adding a Library**

For a *library build*, a fully-featured Salvo freeware library for the AQ430 Development Tools is  $\text{staq430-a}$ . lib.<sup>4</sup> Select Project  $\rightarrow$  Add Files, choose Lib Files (\*.lib) under Files of type, navigate to the \salvo\lib\aq430 directory, and select sfaq430-a.lib:

![](_page_3_Picture_98.jpeg)

**Figure 5: Adding the Library to the Project** 

Select Open when you are finished. You can find more information on Salvo libraries in the *Salvo User Manual* and in the *Salvo Compiler Reference Manual RM-AQ430*.

**Tip** You can rearrange the files in the AQ430 Project window by clicking and dragging on the file(s) you want to move up or down.

#### **Adding Salvo's mem.c**

Salvo library builds also require Salvo's mem.c source file as part of each project. Choose Project  $\rightarrow$  Add Files, navigate to \salvo\src, select mem.c and Open.

| Open                                                                                                    |                                                                                                    |                                                                                                    |                                                                                                    | ? x                                                                                                    |
|----------------------------------------------------------------------------------------------------|----------------------------------------------------------------------------------------------------|----------------------------------------------------------------------------------------------------|----------------------------------------------------------------------------------------------------|----------------------------------------------------------------------------------------------------|
| l⊖asrc<br>Look in:                                                                                                    |                                                                                                    |                                                                                                    | - <b>비</b> 이 대 画 리                                                                                                    |                                                                                                    |
| al array.c<br>al binsem.c<br><b>■l</b> binsem2.c<br><sup>■</sup> chk.c<br>■ cyclic.c<br>a) cyclic2.c<br><sup>■</sup> cyclic3.c<br>e) cyclic4.c<br>e) cyclic5.c | a) cyclic6.c<br><sup>劃</sup> cyclic7.c<br>debug.c<br>delay.c<br><b>M</b><br>delay2.c<br>п<br>delay3.c<br>t.<br>destroy.c<br>画<br>eflaq.c<br>u.<br>eflag2.c<br>u. | a eid.c<br><sup>劃</sup> event.c<br><b>■l</b> idle.c<br><sup>■</sup> linit.c<br><b>■l</b> initecb.c<br>al inittask.c<br>al inittob.c<br><sup>18</sup> llicense.c<br><sup>劃</sup> mem.c | <b>■</b> msq.c<br>■ msq2.c<br><sup>∎</sup> imsqq.c<br>a) msqq2.c<br><b>■</b> msqq3.c<br>a) msqq4.c<br>diportpic18.c<br>a prio.c<br>■ prio2.c | ∎]qı<br>ि<br>बाह्य<br>बाह<br><mark>⊠</mark> so<br><b>D</b> ist<br>a<br>Sε<br><b>∎</b> st<br>∎ita<br>∎ita<br>$\blacktriangleright$ |
| File name:                                                                                                    | mem.c                                                                                                    |                                                                                                    | Qpen                                                                                                    |                                                                                                    |
| Files of type:                                                                                                    | C Files (*.c)                                                                                                    |                                                                                                    | Cancel                                                                                                    |                                                                                                    |

**Figure 6: Adding Salvo's mem.c to the Project** 

Your AQ430 Project window should now look like this:

![](_page_4_Picture_2.jpeg)

**Figure 7: AQ430 Project Window for Library Build** 

#### **The salvocfg.h Header File**

You will also need a salvocfg.h file for this project. A working salvocfg.h for the library selected in Figure 5 must contain at a minimum:

![](_page_4_Picture_131.jpeg)

#### **Listing 1: salvocfg.h for a Library Build**

Create this file and save it in your project directory, e.g. c:\temp\salvocfg.h.

Proceed to *Building the Project*, below.

# **Adding Salvo Source Files**

If you have a Salvo distribution that contains source files, you can do a *source code build* instead of a library build. The application in \salvo\ex\ex1\main.c contains calls to the following Salvo user services:

![](_page_4_Picture_132.jpeg)

You must add the Salvo source files that contain these user services, as well as those that contain internal Salvo services, to your project. The *Reference* chapter of the *Salvo User Manual* lists the source file for each user service. Internal services are in other Salvo source files. For this project, the complete list is:

binsem.c mem.c

![](_page_5_Picture_0.jpeg)

![](_page_5_Picture_129.jpeg)

To add these files to your project, select Project  $\rightarrow$  Add Files, select C Files (\*.c) under Files of type, navigate to the  $\simeq$  \salvo \src directory, and select<sup>5</sup> the  $\star$  . c files listed above:

![](_page_5_Picture_130.jpeg)

**Figure 8: Adding Salvo Source Files to the Project** 

Select Open when finished. Repeat using Source Files (\*.asm) under Files of type in order to add \salvo\src\portaq430.asm to your project. Your AQ430 Project window should now look like this:

![](_page_5_Figure_7.jpeg)

**Figure 9: Project Window for a Source Code Build** 

# **The salvocfg.h Header File**

You will also need a salvocfg.h file for this project. Configuration files for source code builds are quite different from those for library builds (see Listing 1, above). For a source code build, the salvocfg.h for this project contains at a minimum:

![](_page_6_Picture_202.jpeg)

#### **Listing 2: salvocfg.h for a Source Code Build**

Create this file and save it in your project directory, e.g. c:\temp\salvocfg.h.

# **Building the Project**

For a successful compile, your project must also include a header file (e.g.  $\#$ include  $\langle msp430x14x,h\rangle$ ) for the particular chip you are using. Normally, this is included in each of your source files (e.g. main.c), or in a header file that's included in each of your source files (e.g. main.h).

With everything in place, you can now build the project using Build  $\rightarrow$  Make or Build  $\rightarrow$  Rebuild All. The build results can be seen in the AQ430 User Information window:

```
Building Project : [myex1.qpj] 
Assembling C:\Program Files\AQ430\cstart.asm
Pass 1: 0 errors, Pass 2: 0 errors, 0 warnings 
Compiling D:\salvo\src\binsem.c 
0 errors, 0 warnings 
Assembling D:\salvo\src\binsem.asm 
Pass 1: 0 errors, Pass 2: 0 errors, 0 warnings 
… 
Compiling D:\salvo\src\timer.c 
0 errors, 0 warnings 
Assembling D:\salvo\src\timer.asm 
Pass 1: 0 errors, Pass 2: 0 errors, 0 warnings 
Compiling C:\temp\main.c 
0 errors, 1 warnings 
Assembling C:\temp\main.asm 
Pass 1: 0 errors, Pass 2: 0 errors, 0 warnings 
Linking C:\temp\myex1.rxc 
0 errors 
Erasing Info Memory 
Done 
Erasing Main Memory 
Done 
Programming Main Memory 
1396 bytes written to flash memory 
First free RAM location: 0x022E 
Done 
Building symbol tables... 
Done
```
#### **Listing 3: Source Code Build Results (Abbreviated)**

**Note** The projects supplied in the Salvo for TI's MSP430 distributions contain additional help files in the project's Salvo Help Files group.

# **Testing the Application**

You can test and debug this application using the Flash Emulation Tool. The AQ430 debugger launches automatically following a successful make or build.

You can use all of the IDE's supported features when debugging and testing Salvo applications. This includes breakpoints, profiling, watch windows, tracing, etc.

![](_page_7_Figure_5.jpeg)

**Figure 10: Testing a Salvo Application in AQ430 Development Tools** 

**Note** The AQ430 Development Tools supports debugging at the source code level. Only applications built from the Salvo source code enable you to step through Salvo services (e.g. OSCreateBinSem()) at the source code level. Regardless of how you build your Salvo application, you can always step through your own C and assembly code in the IDE / debugger.

# **Troubleshooting**

# **AQ430 C-compiler Error: Cannot find and/or read include file(s)**

If you fail to add  $\simeq$   $\simeq$  to the project's include paths (see Figure 3) the compiler will generate an error like this one:

![](_page_8_Picture_0.jpeg)

![](_page_8_Picture_140.jpeg)

**Figure 11: Compiler Error due to Missing \salvo\inc Include Path** 

By adding  $\simeq$  salvo $\iota$ inc to the project's include path, you enable the compiler to find the main Salvo header file salvo.h, as well as other included Salvo header files.

If you fail to add the project's own directory to the project's include paths (see Figure 3) the compiler will generate an error like this one:

![](_page_8_Picture_141.jpeg)

**Figure 12: Compiler Error due to Missing Project Include Path** 

By adding the project's own directory to the project's include path, you enable the compiler to find the project-specific header file salvocfg.h.

# **Cannot Find Project Window Upon Opening Project**

If you can't see the AQ430 Project window (or any other window) after opening an AQ430 project that's part of a Salvo distribution, it may be because your display's resolution is less than that used to create the project. Select Window  $\rightarrow$  Tile to make all open windows visible.

# **Build Error**

An error that looks like this when you make or rebuild your project:

Building Project : [ex1lite.qpj] Compiling C:\salvo\src\mem.c -1 errors, 0 warnings Archelon URCC C 3.16 2002/09/30 aq430c: aq430pp: No such file or directory aq430pp error return -1 - no compilation

is most likely because the startup file cstart.asm is not the first file in the AQ430 Project window, and your computer's PATH environment variable does not contain the AQ430 install directory (usually  $c:\Perogram \ Files \AQ430$ ). The solution is to add

SET PATH=%PATH%;c:\Program Files\AQ430

to your computer's autoexec.bat file and reboot.

#### **Hardware Check (MSP430 FET) Fails**

Be sure to set<sup>6</sup> the mode of your computer's parallel (LPT) port to ECP (instead of bi-directional, SPP or EPP), or else Options  $\rightarrow$ Hardware Check is likely to fail.

# **Freezes After Opening Project**

Opening a source-code-build project in a Salvo Pro distribution may cause the AQ430 IDE to freeze momentarily while it analyzes the project's dependencies. Simply wait for it to finish. When ready, the AQ430 Project window will be visible.

#### **Application Crashes After Changing Processor Type**

Remember to #include the appropriate header file for your MSP430 variant (see *Building the Project*, above). While the common SFR locations are consistent across the entire MSP430 family, the interrupt vectors are not. Therefore mainline code may work correctly, but the application will crash if interrupt vectors are not in the right locations.

# **No Source-Code-Level Debugging in Salvo Pro Libraries**

In order to step through Salvo library services at the source-code / C level, Salvo Pro users must:

- Select a Salvo library with embedded debugging information (library option is set to i), e.g. slaq430ia.lib, and
- Under Options  $\rightarrow$  Project  $\rightarrow$  Miscellaneous, select Modify File Names in Object Files

When you make or (re-)build the project, if the AQ430 debugger cannot locate the source file that is referenced from the library's object files, you will be prompted to supply a path name:

![](_page_10_Picture_151.jpeg)

**Figure 13: Search Path Dialog Window** 

Add the Salvo source directory (usually  $\simeq$  salvo $\simeq$ ) to the path by editing the Current search path for source files or by clicking on Add a path  $\ldots$  and navigating to that directory.

**Tip** The Search Path Dialog window will prompt you for a search path whenever it cannot find the source file for a particular object. In Figure 13, it is looking for the source file associated with an AQ430 library function, for which source is not provided. Just click on the Search Path Dialog window's OK button and that file will be effectively skipped.

# **Example Projects**

Example projects for the AQ430 Development Tools are found in the \salvo\tut\tu1-6\sysr directories. The include path for each of these projects includes \salvo\tut\tu1\sysr, and each project defines the SYSR symbol.

Complete projects using Salvo freeware libraries are contained in the project files \salvo\tut\tu1-6\sysr\tu1-6lite.qpj. These projects also define the MAKE\_WITH\_FREE\_LIB symbol.

Complete projects using Salvo standard libraries are contained in the project files \salvo\tut\tu1-6\sysr\tu1-6le.qpj. These projects also define the MAKE\_WITH\_STD\_LIB symbol.

Complete projects using Salvo standard libraries with embedded debugging information are contained in the project files \salvo\tut\tu1-6\sysr\tu1-6prolib.qpj. These projects also define the MAKE\_WITH\_STD\_LIB symbol.

Complete projects using Salvo source code are contained in the project files  $\succeq\text{tul-6}\sysr\tul-6\npro.qpj. These$ projects also define the MAKE\_WITH\_SOURCE symbol.

- $\frac{1}{1}$  A 30-day fully-functional trial version is available on the Quadravox web site. 2
- Since this App Note was originally written, AQ430 has added support for Groups in the Project Window. We recommend using Groups for clarity. New AQ430 projects contained in the Salvo distributions use the following group names: Startup Module, Salvo Configuration File, Salvo Help Files, Salvo Libraries, Salvo Sources, and Sources.
- This Salvo project supports a wide variety of targets and compilers. For use with AQ4430 Development Tools, it requires the SYSR defined symbol, as well as the symbols MAKE\_WITH\_FREE\_LIB or MAKE\_WITH\_STD\_LIB for library builds. When you write your own projects, you may not require any  $\frac{\text{symbols}}{T}$ .
- This Salvo Lite library contains all of Salvo's basic functionality. The corresponding Salvo LE and Pro library is slaq430-a.lib.
- You can Ctrl-select multiple files at once.
- 6 This is usually done in the computer's BIOS.